# **Passo 1: Revise o cadastro de tributação (NF-e).**

Para verificar se os dados relacionados à tributação cadastrada estão corretos, siga os procedimentos do vídeo ou passo-a-passo abaixo:

#### Vídeo Tutorial

#### **Youtube:**

<https://www.youtube.com/watch?v=6bXPG0efyqI&list=PL8TmqYtKbonIS64M0Z76mc0CA4Hyml0P0&index=9>

#### **Google Drive:**

<https://drive.google.com/open?id=0B6ichIfdQT1dR3g0QUpjNzRqOUk>

#### Passo-a-passo

## **Parametrizações e Atualizações**

O WinThor foi alterado para adequação à [Nota Técnica 2015/002](http://www.nfe.fazenda.gov.br/portal/listaConteudo.aspx?tipoConteudo=tW+YMyk/50s=) e para que sua rotinas funcionem corretamente é necessário realizar as seguintes parametrizações e atualizações:

1) Acesse a rotina **560 -** Atualizar Banco de Dados, a partir da versão **23.10.355** e marque as opções a seguir:

- Aba **Dicionário de Dados**, botão **Criar novo dicionário de dados.**
- Aba **Menu/Permissões/Fórmulas**, opção **Criação/Exclusão de Rotina(rotina 529).**

#### 2) Atualize as seguintes rotinas:

- **203**  Cadastrar Produto (versão 23.05.22 ou superior)
- **4002 -** Cadastro de Tributação IPI (versão 23.00.05 ou superior)
- **202** Cadastrar Fornecedor (versão 23.06.12 ou superior)
- **535** Cadastrar Filiais (versão 23.09.15 ou superior)
- **1117** Ajustar Estoque (versão 23.07.23 ou superior)
- **1124** Transferir produto entre filial/deposito (versão 23.05.110)
- **1181** Ajustar Estoque avaria (versão 23.09.40)
- **1188** atualização Contábil de Inventários (versão 23.00.44);
- **1193** requisição de Materiais de consumo, versão 23.00.13;
- **2399** Banco de Dados, versão 23.0.30.7;
- **2702** Devolução de Comodato, versão 23.00.13.020
- **2707** Remessa de Comodato, versão 23.00.13.022.

Pronto! Os processos de atualização e parametrização foram realizados com sucesso. Agora você precisa **Revisar seu cadastro de tributação**.

## **Revisar os cadastros de CFOPs e CSTs**

#### **Importante:** O)

As informações relacionadas a tributação devem ser alteradas somente com orientação do contador de sua empresa, caso os cadastros já estejam de acordo com a [Nota Técnica 2015/002](http://www.nfe.fazenda.gov.br/portal/listaConteudo.aspx?tipoConteudo=tW+YMyk/50s=) não é necessário editá-los. Neste caso, você já pode ir para o [Pass](http://tdn.totvs.com/pages/viewpage.action?pageId=210045142) [o 2: Revise o código NCM \(NF-e\).](http://tdn.totvs.com/pages/viewpage.action?pageId=210045142)

1) Acesse a rotina **514** - Cadastrar Tipo de Tributação e clique o botão **Pesquisar**.

2) Verifique as informações cadastradas, caso a tributação já exista e necessite alterá-la clique o botão **Editar** , caso seja necessário um novo cadastro utilize o botão **Incluir**.

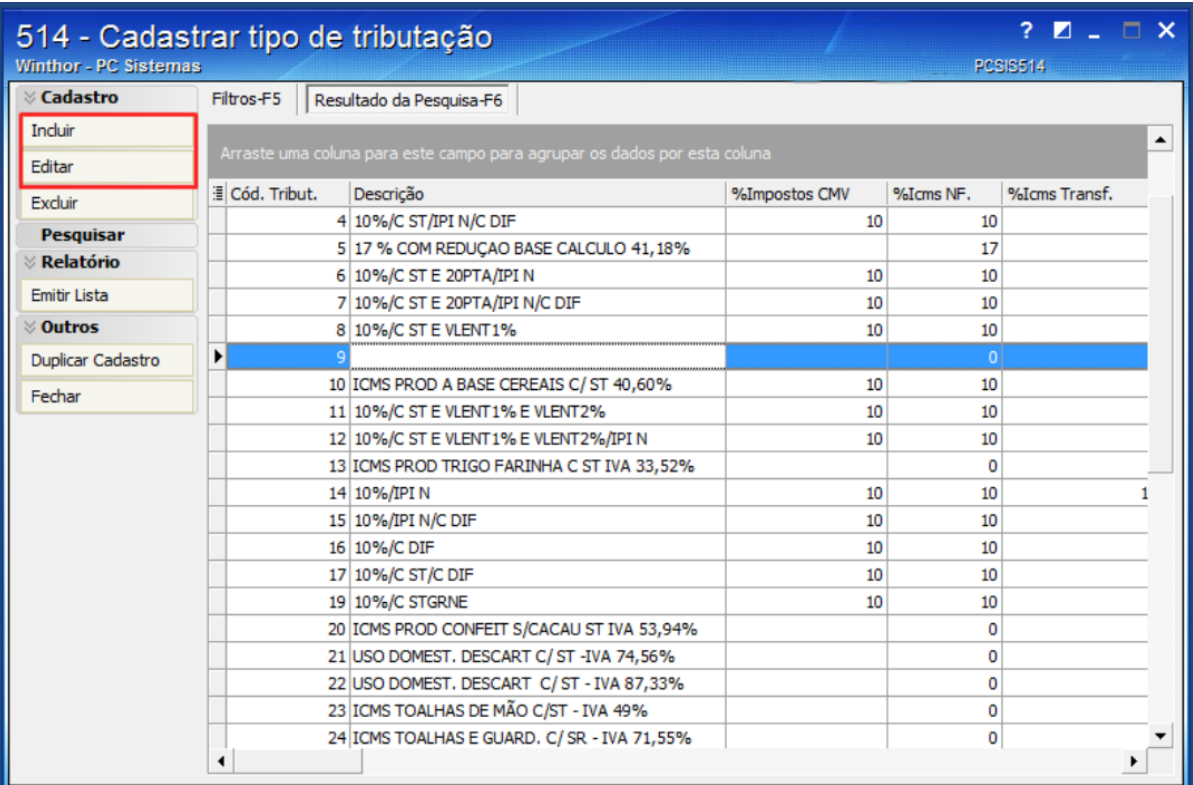

3) Na tela cadastro selecione a aba **Códigos Fiscais** e revise todos os CFOPs cadastrados. procure seu contador. Procure seu contador se você estiver com dúvidas se o CFOP está correto ou não.

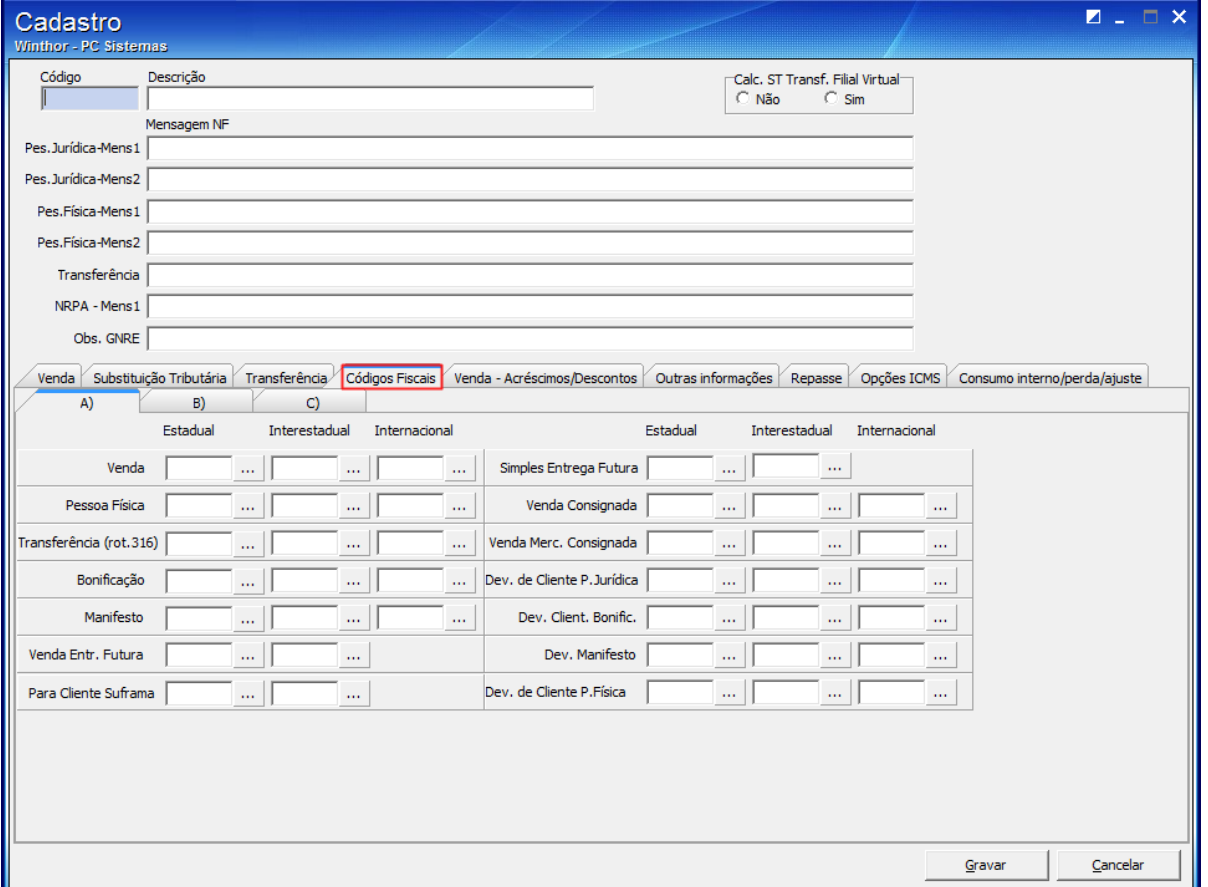

4) Na aba **Opções ICMS** revise todos os CSTs cadastrados. Procure seu contador se você estiver com dúvidas se o CFOP está correto ou

#### 5) Clique **Gravar**.

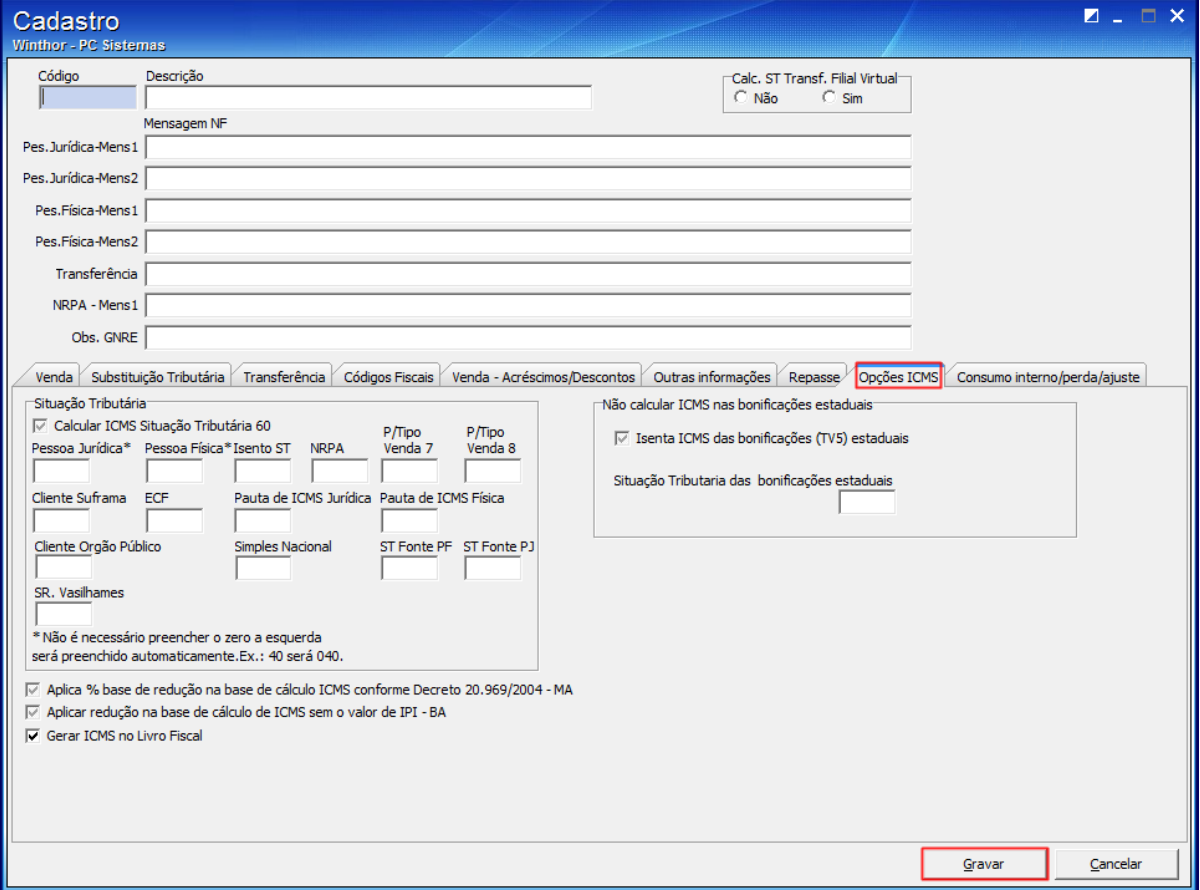

6) Acesse a rotina **543 -** Cadastrar Código Fiscal e clique o botão **Pesquisar**.

7) Verifique as informações cadastradas, caso a tributação já exista e necessite alterá-la clique o botão **Editar** , caso seja necessário um novo cadastro utilize o botão **Incluir**.

### não.

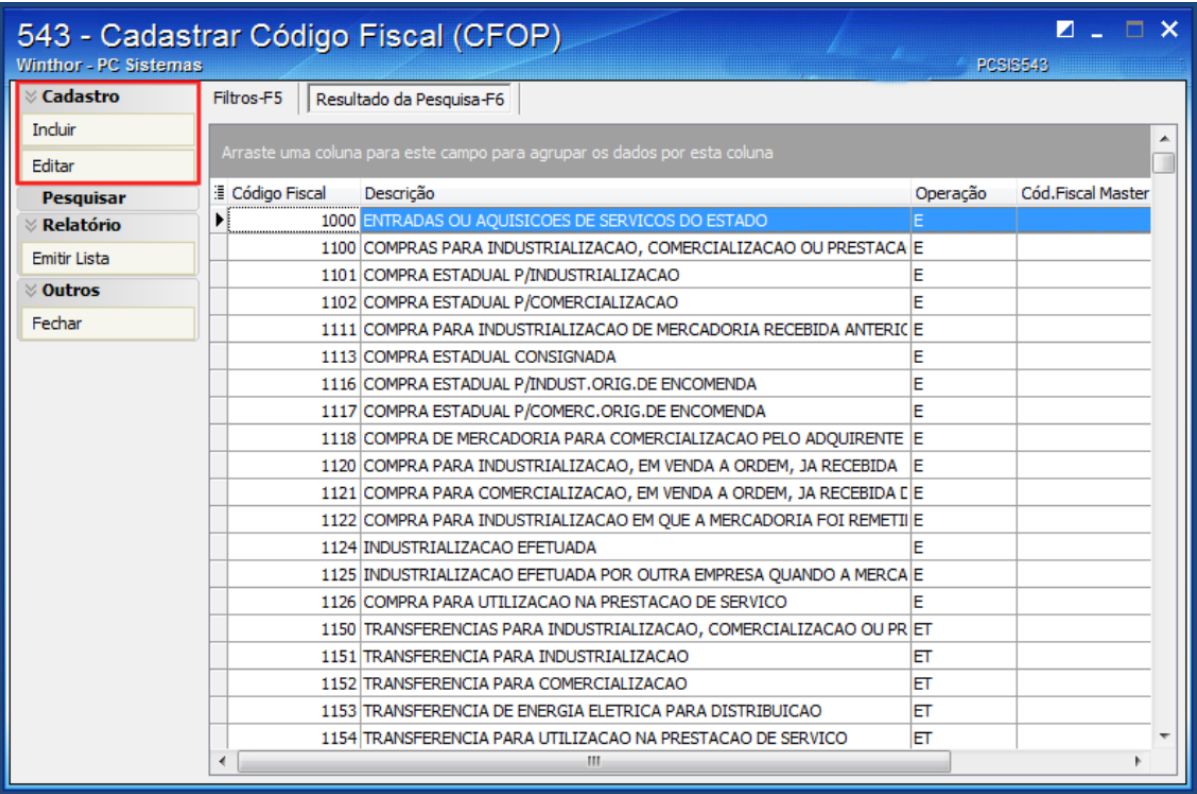

8) Edite ou cadastre as informações conforme necessidade e clique o botão **Gravar.**

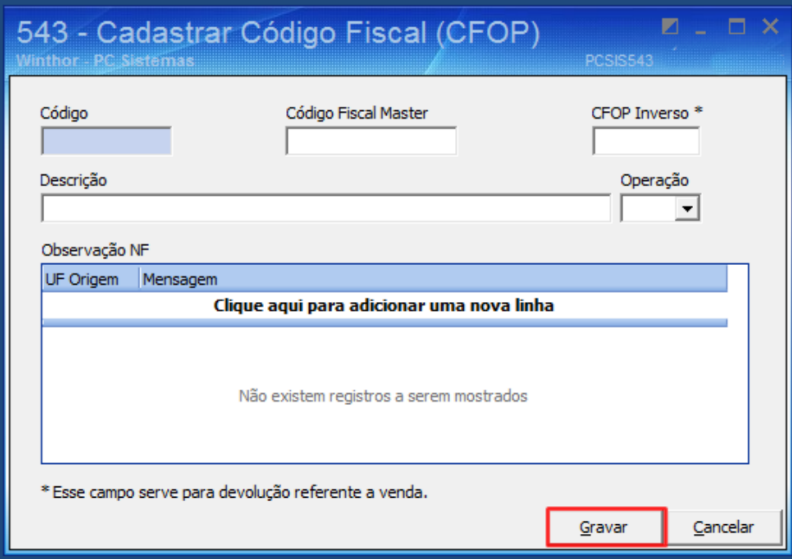

#### **Importante:**

Pronto! Seus cadastros foram revisados com sucesso. Agora você ir para o [Passo 2: Revise o código NCM.](http://tdn.totvs.com/pages/viewpage.action?pageId=210045142)

**Avalie esta solução:**

Your Rating: \*\*\*\*\* Results:

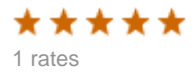